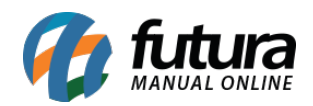

O *SNGPC* – Sistema Nacional de Gerenciamento de Produtos Controlados, monitora as movimentações de entrada (compras e transferências) e saída (vendas, transformações, transferências e perdas) de medicamentos comercializados em farmácias e drogarias privadas do país, particularmente os medicamentos sujeitos à Portaria nº 344, de 12 de maio de 1998, como os entorpecentes e antipsicotrópicos, e os antimicrobianos.

# **1° Passo – Configuração no Farmácia Server**

Após credenciamento da Farmácia e realizadas as configurações prévias junto á ANVISA, acesse o menu: *Configurações> Parâmetros – Farmácia*. Pressione *F3 Editar* e habilite o serviço utilizado, denominado como "*SNGPC*".

Em seguida, vá até a aba "*SNGPC*" e preencha os seguintes campos, conforme mostra a imagem abaixo:

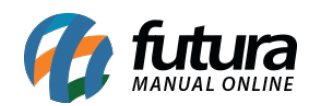

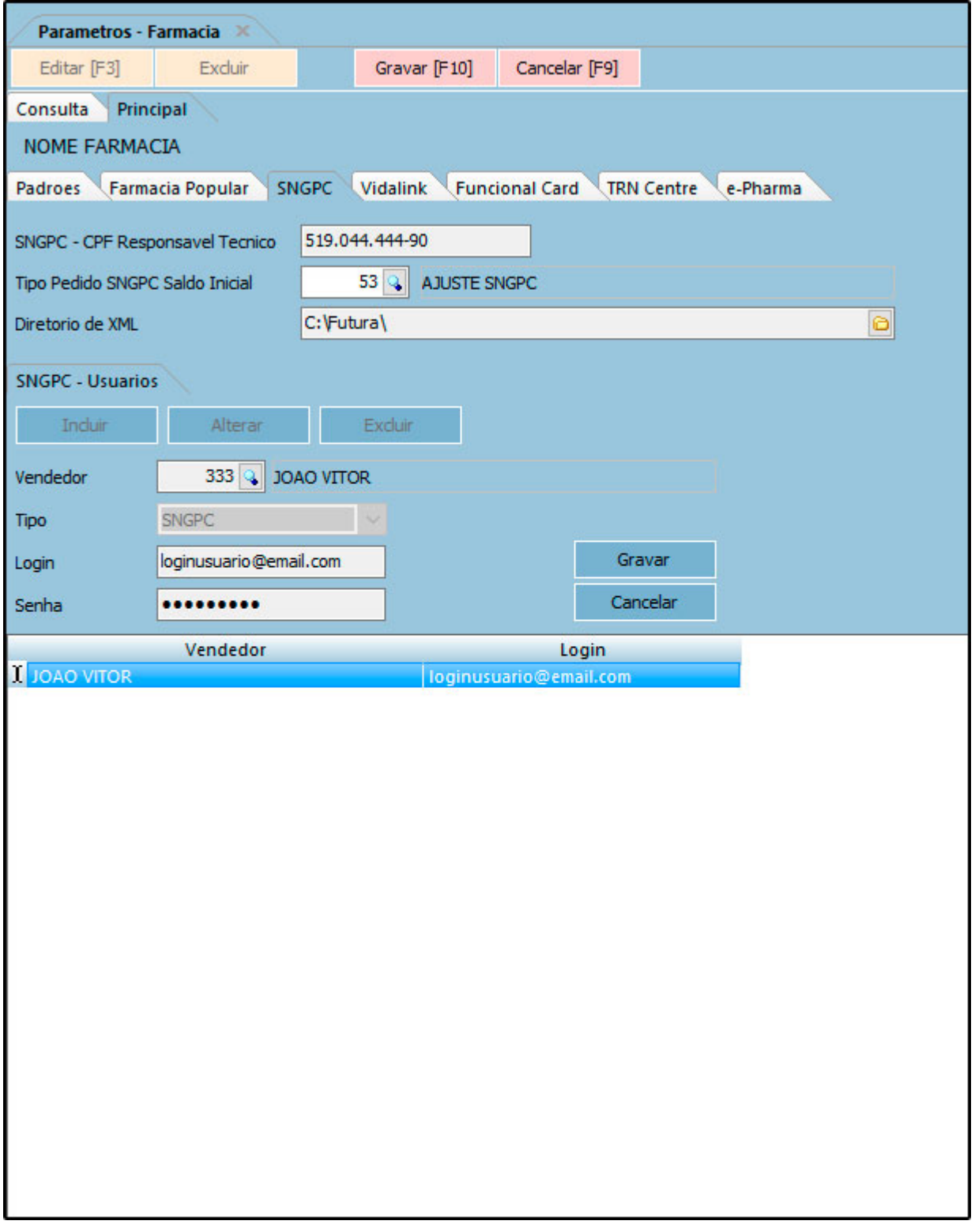

**SNGPC – CPF Responsável Técnico:** Insira o CPF do Responsável Técnico cadastrado no

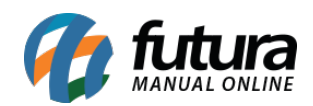

## SNGPC.

**Tipo Pedido SNGPC Saldo Inicial:** É criado automaticamente ao realizar o inventário.

**Diretório de XML:** Indique o caminho da pasta criada para armazenamento dos xmls gerados;

### *SNGPC – Usuários*

**Vendedor:** Indique o cadastro do vendedor. Este vendedor deverá possuir um *Usuário* vinculado ao sistema.

**Tipo:** Será padrão como SNGPC;

**Login:** Login de acesso ao ambiente SNGPC;

**Senha:** Senha de acesso ao ambiente SNGPC;

### **2° Passo – Cadastro de medicamentos controlados pelo SNGPC**

Para indicar no sistema que um medicamento é controlado pelo *SNGPC*, e assim realizar o controle, acesse o menu *Cadastros> Farmácia> Medicamentos / Aba SNGPC*, e selecione as opções de *Sujeito a controle Especial* ou *Antimicrobiano*, conforme mostra a imagem abaixo:

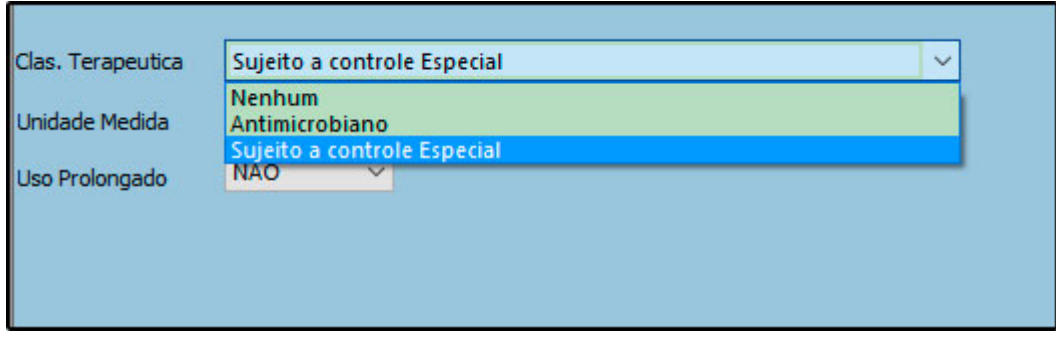

*OBS:* Devemos ressaltar que, a aba de SNGPC só irá ficar visível caso o parâmetro esteja habilitado conforme mostrado no passo anterior.

#### **3° Passo – Inventário**

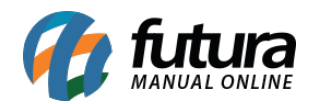

Para iniciar o controle do *SNGPC* é necessário realizar o inventário inicial dos medicamentos controlados existentes no estoque da empresa.

Acesse o menu *Estoque> SNGPC> Inventário* e pressione o botão *Novo [F2]*.

Indique a empresa cadastrada e todos os produtos que estejam sinalizados como "*Sujeito a controle especial*" ou "*Antimicrobiano*" irão constar nesta listagem, conforme mostram as imagens a seguir:

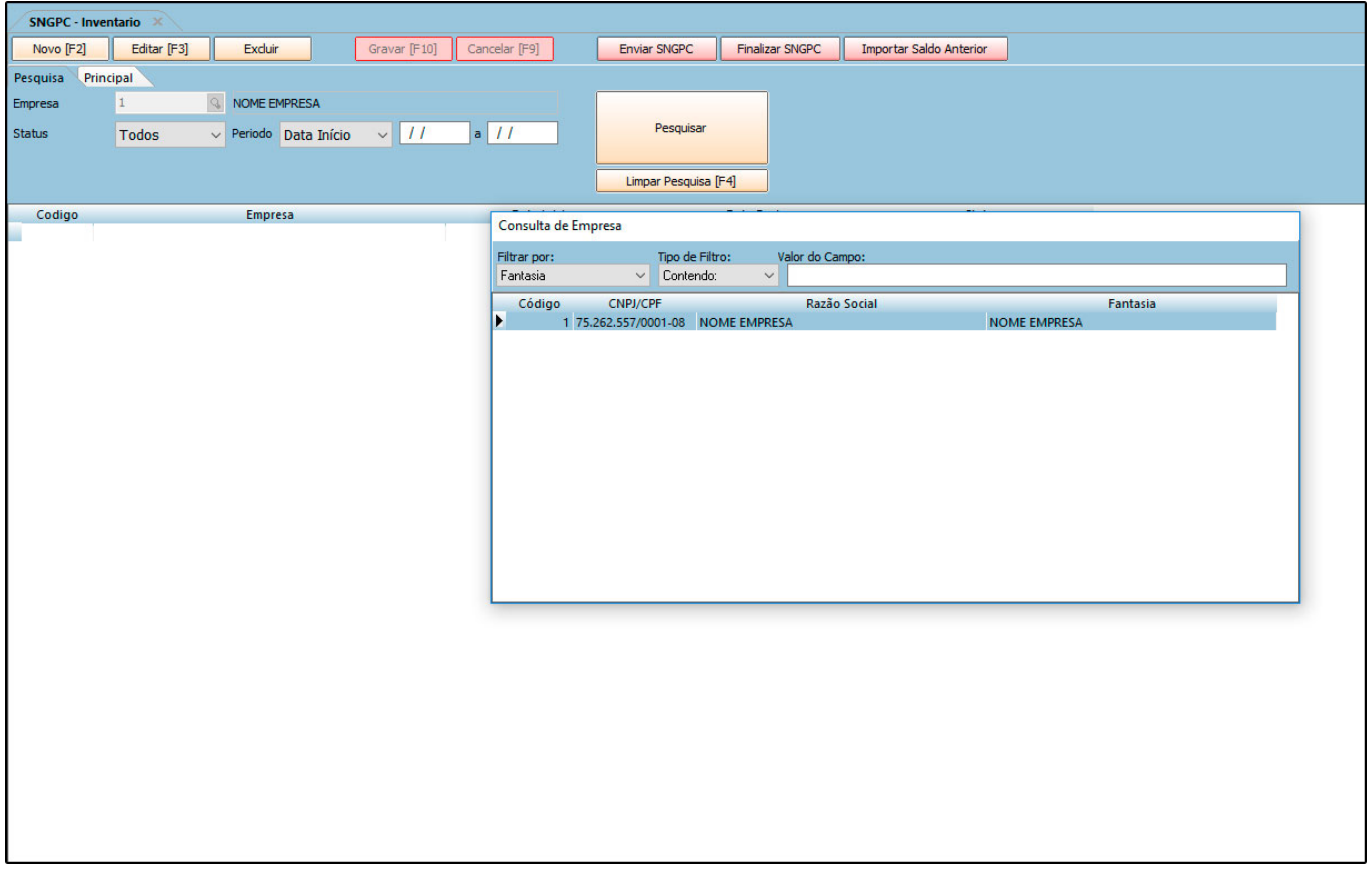

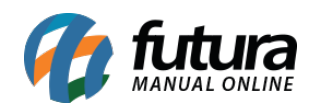

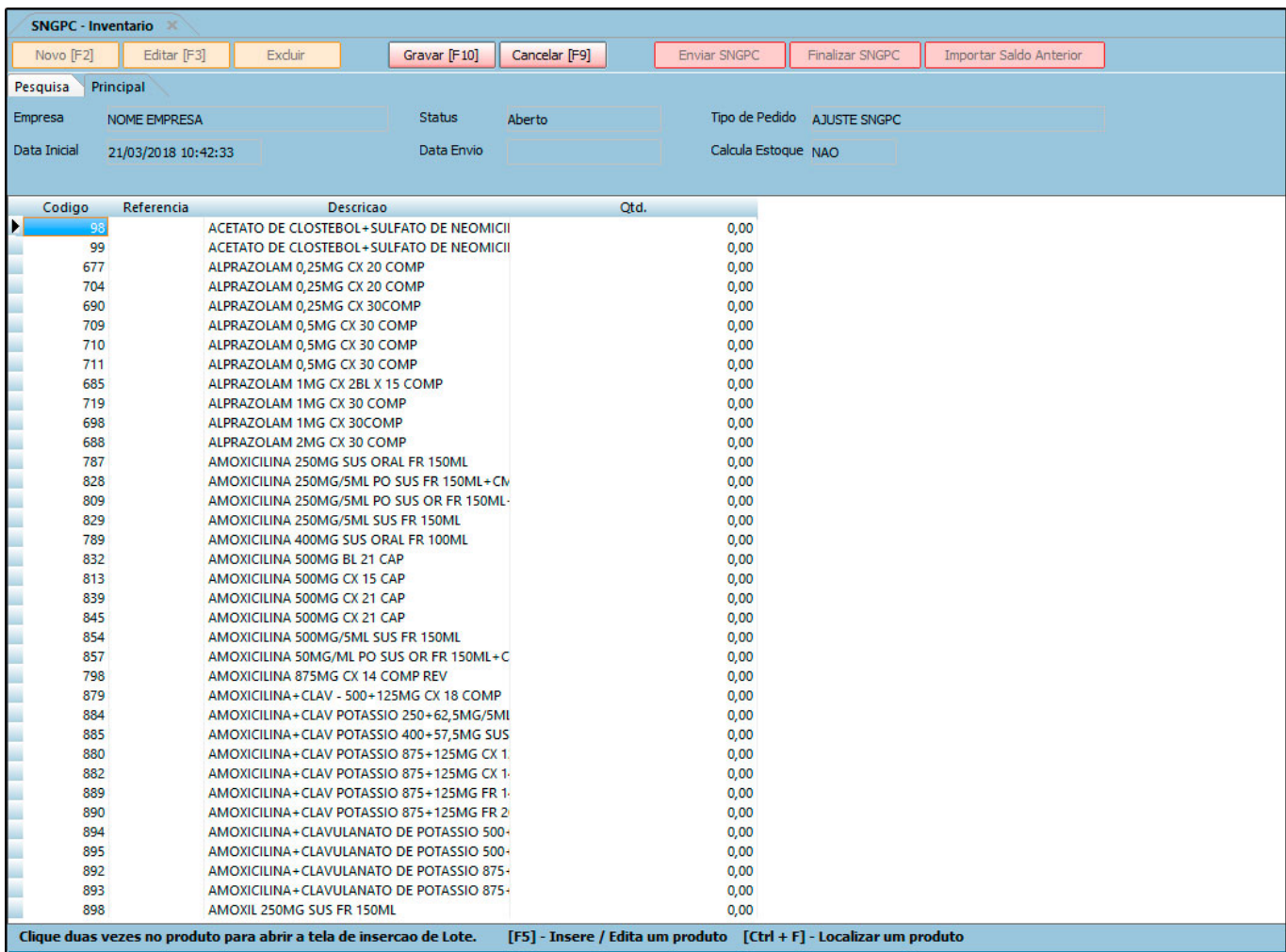

Preencha o campo *Qtd.* com a quantidade existente no estoque físico atual da empresa para cada medicamento. Para adicionar mais informações, clique duas vezes sobre o item e o sistema abrirá a tela abaixo:

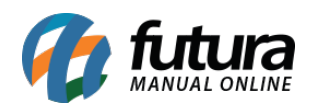

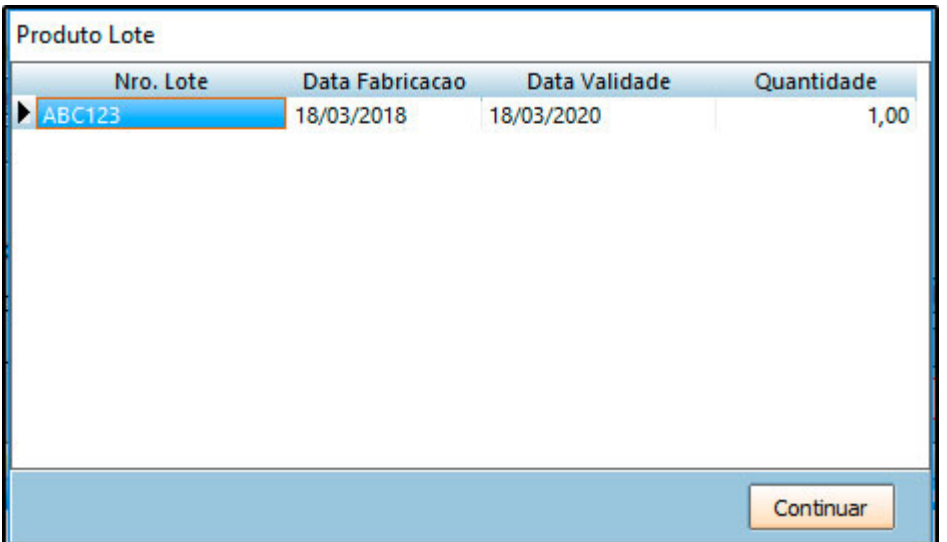

Em seguida, digite os números dos lotes pelos quais aqueles medicamentos pertencem, além dos campos *Data Fabricação* e *Data Validade*, exigidos para controle do SNGPC.

Finalizado todos os preenchimentos, utilize os botões de *Gravar [F10]* e em seguida *Enviar SNGPC*. Com o inventário inicial enviado é necessário aguardar um dia para realização das movimentações de entrada e saída de medicamentos de acordo com as normas da *Anvisa*.

#### *Passo – Estoque SNGPC*

Quando realizado o inventário inicial e transmitido ao SNGPC, o saldo de *Estoque SNGPC* no cadastro de medicamentos é atualizado, conforme mostra a imagem a seguir:

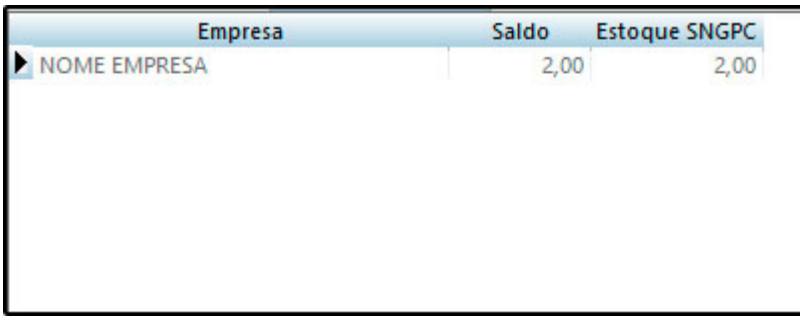

## **4° Passo – Venda de medicamentos controlados – Futura PDV**

Para que haja movimentação do *SNGPC*, a venda do medicamento controlado deverá conter os dados da prescrição médica. Indicando medicamentos que constem na lista de *Sujeitos à*

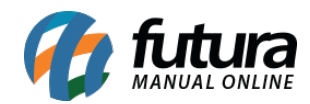

### *controle especial* ou *Antimicrobianos*.

Ao pressionar *F10* para finalização da venda, a tela de *"Saída de Medicamento SNGPC"* será aberta automaticamente, como mostra a imagem a seguir:

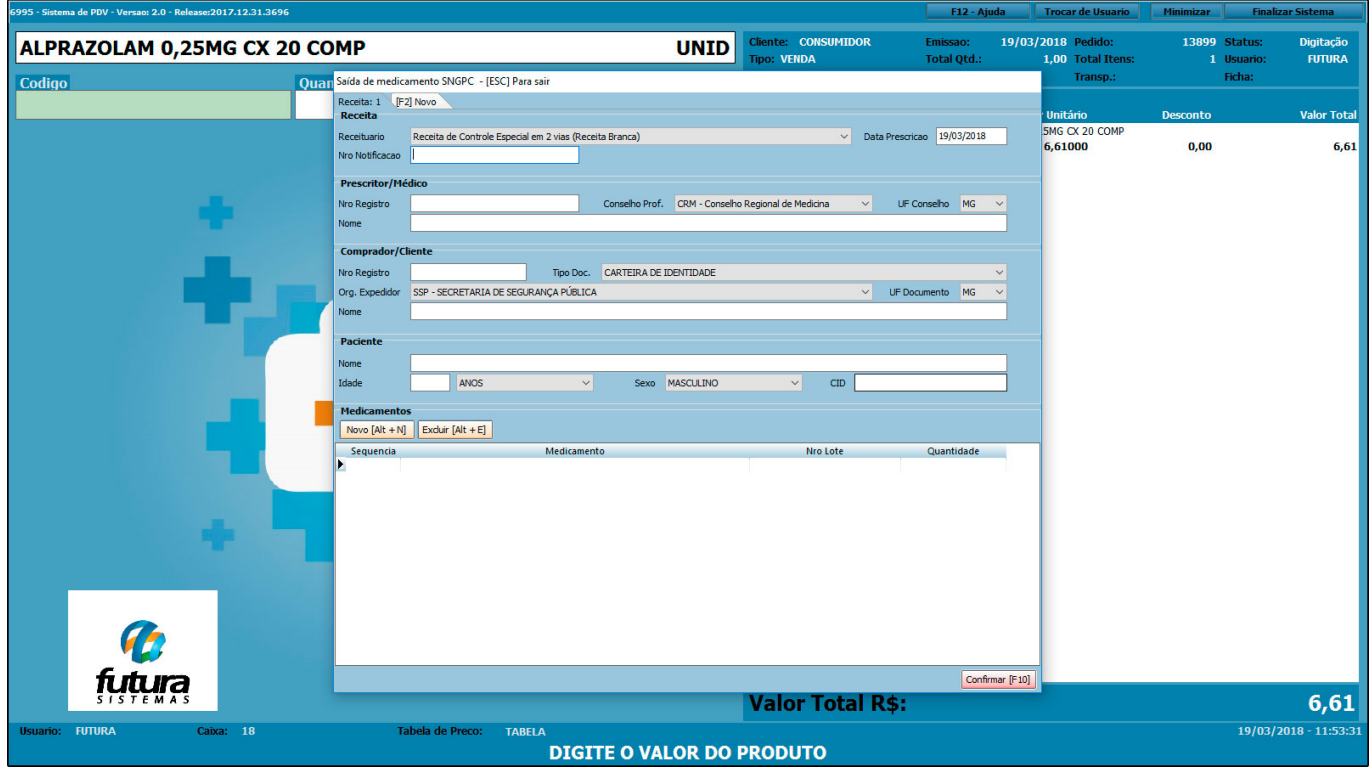

É necessário informar corretamente todos os campos referentes à prescrição médica, e também os lotes de medicamentos. Para isso, no item **Medicamentos**, clique no botão *Novo [Alt+N].* Em seguida, abrirá a tela para seleção destes medicamentos. Pressione *Enter* e prossiga indicando o lote a ser dispensado.

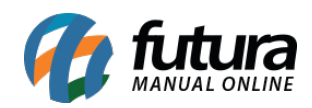

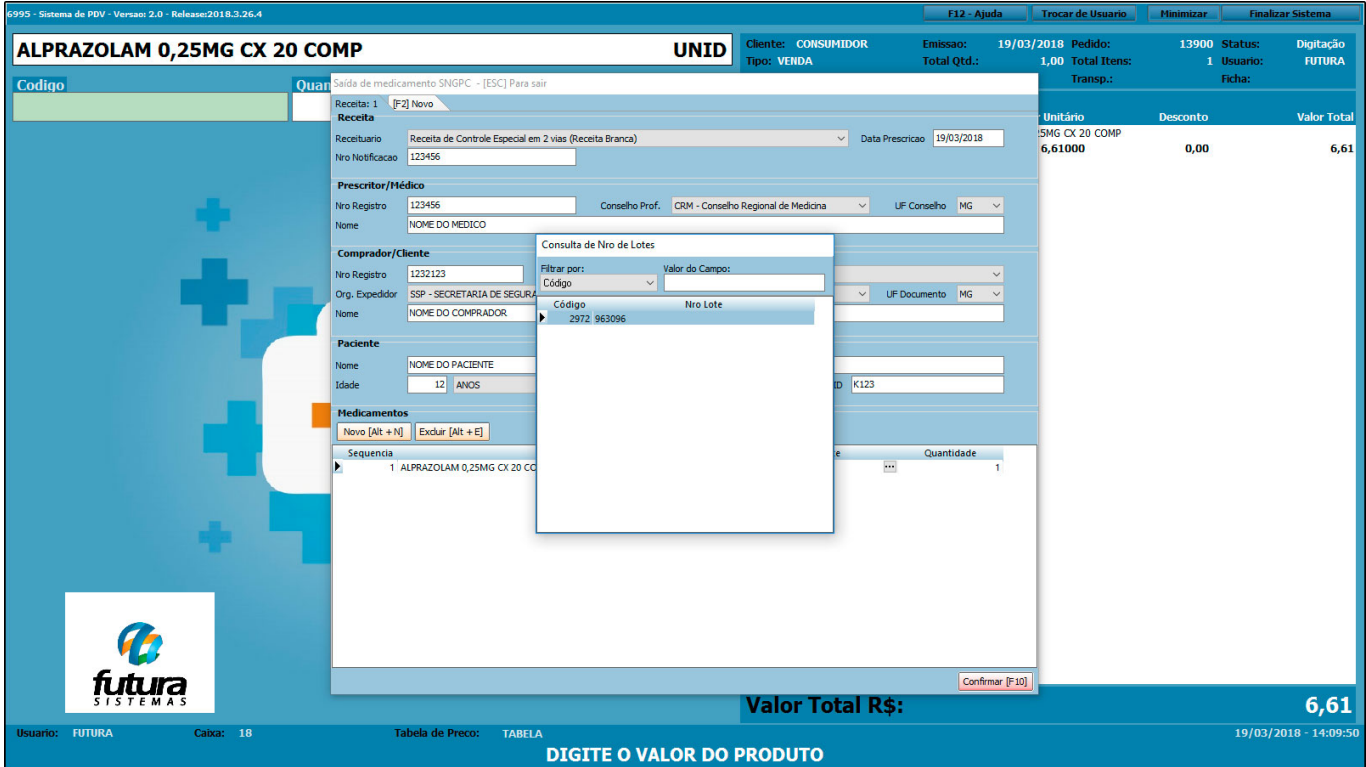

Após o preenchimento de todos os campos, clique em *Confirmar [F10]* e finalize a venda como de costume.

Caso o usuário dê preferência por preencher os dados da receita médica posteriormente, ele tem a opção de acessar a mesma tela através do sistema **Futura Farmácia Server** no caminho Vendas> Pedido de Vendas, localizar o pedido em questão e clicar no botão *Mais opções> Saída de Medicamento – SNGPC*.

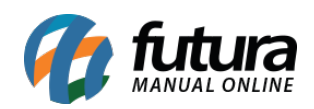

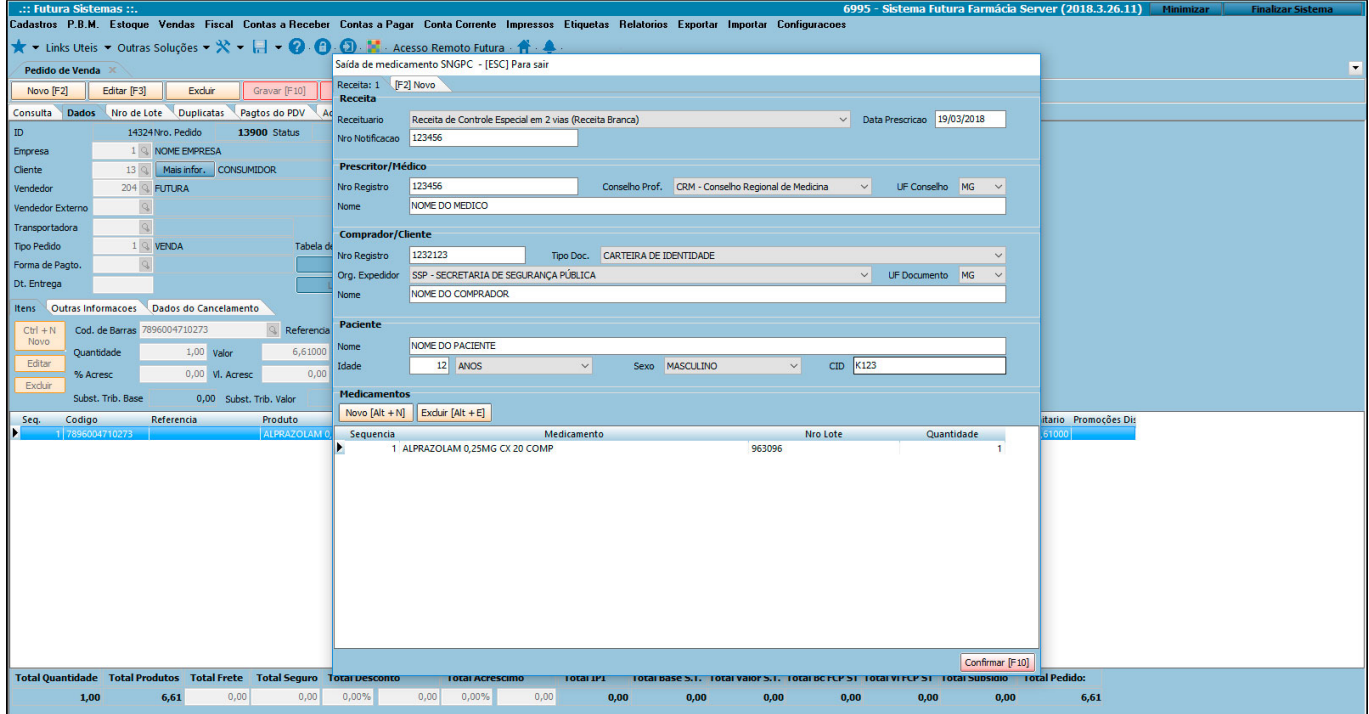

#### *Registro de Perdas*

As perdas no *SNGPC* podem ser registradas nos seguintes casos:

- Furto/roubo;
- Avaria;
- Vencimento;
- Apreensão/recolhimento pela anvisa;
- Perda no processo;
- Coleta para controle de qualidade;
- Perda de exclusão da Portaria SVS/MS nº 344/1998;
- Desvio de qualidade;
- Recolhimento do fabricante;

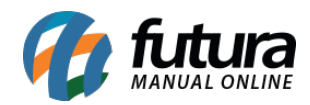

Para realizar o lançamento das perdas de medicamentos no sistema *Futura Farmácia*, é necessário efetuar previamente o cadastro de um novo Tipo de Pedido com o tipo "ajuste de estoque" de saída. Feito isso, acesse o caminho *Estoque> Movimento Estoque* e o sistema abrirá a seguinte tela:

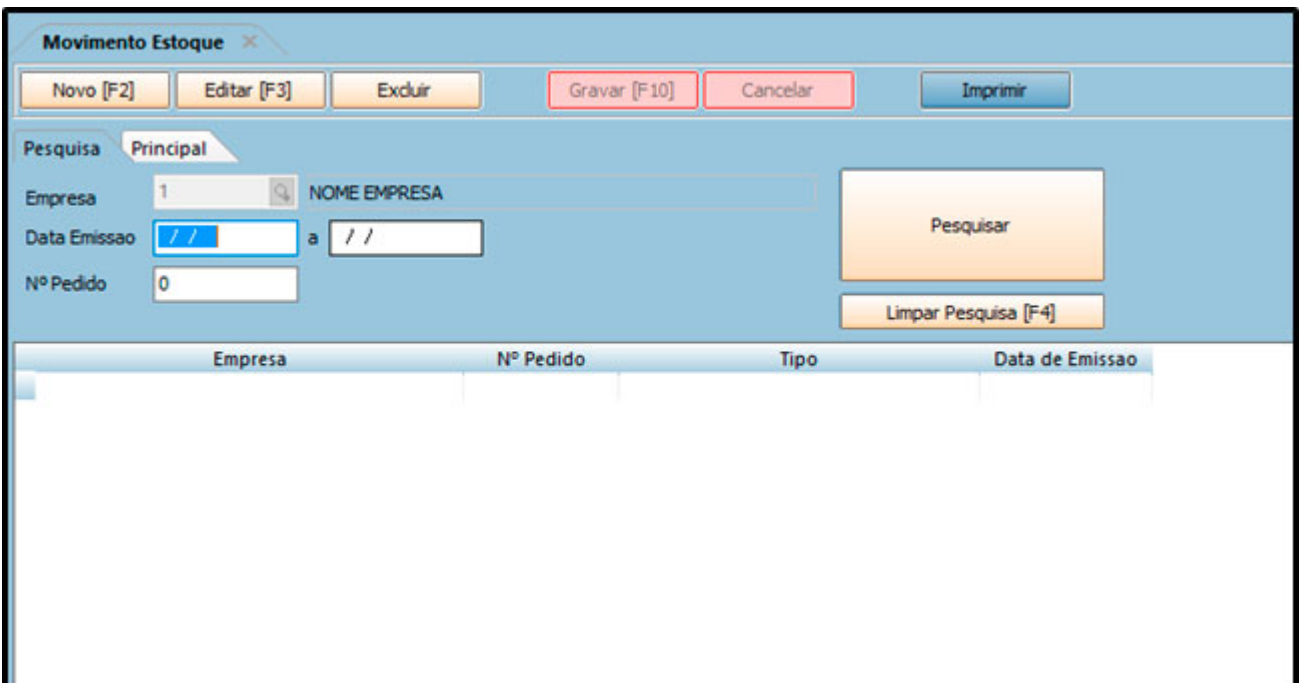

Pressione *Novo [F2]*, indique o tipo de pedido criado de Ajuste de Estoque do *SNGPC.* Após isso, insira o item que deseja ajustar o estoque, indicando a quantidade e o motivo da perda do medicamento, conforme mostra a imagem a seguir:

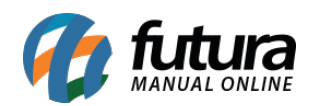

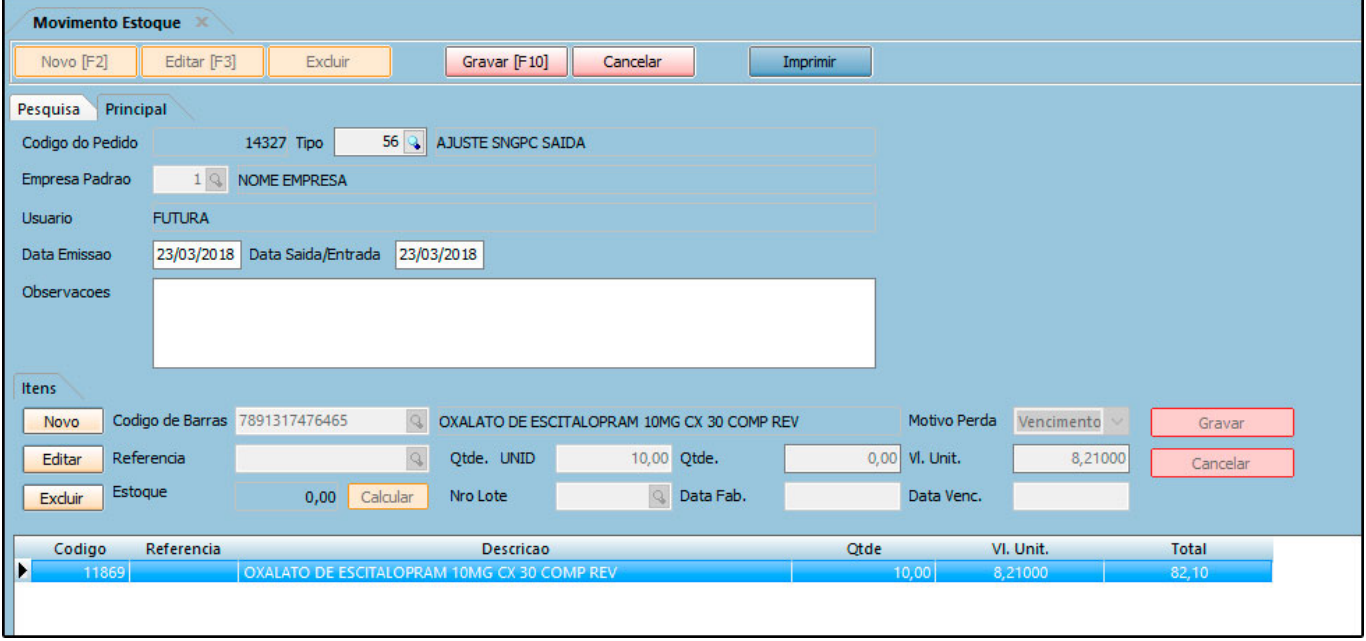

Para finalizar, pressione *Gravar [F10].*

## **5° Passo – Movimentações de medicamentos controlados**

As movimentações referentes aos medicamentos controlados são realizadas a partir das entradas (compras e transferências) e saídas (vendas, transferências e perdas) destes medicamentos.

Para gerar e enviar os arquivos XML das movimentações registradas no sistema, acesse o menu *Estoque> SNGPC> Movimentação*, e o sistema exibirá a seguinte tela:

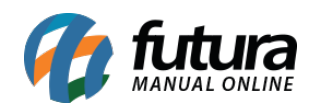

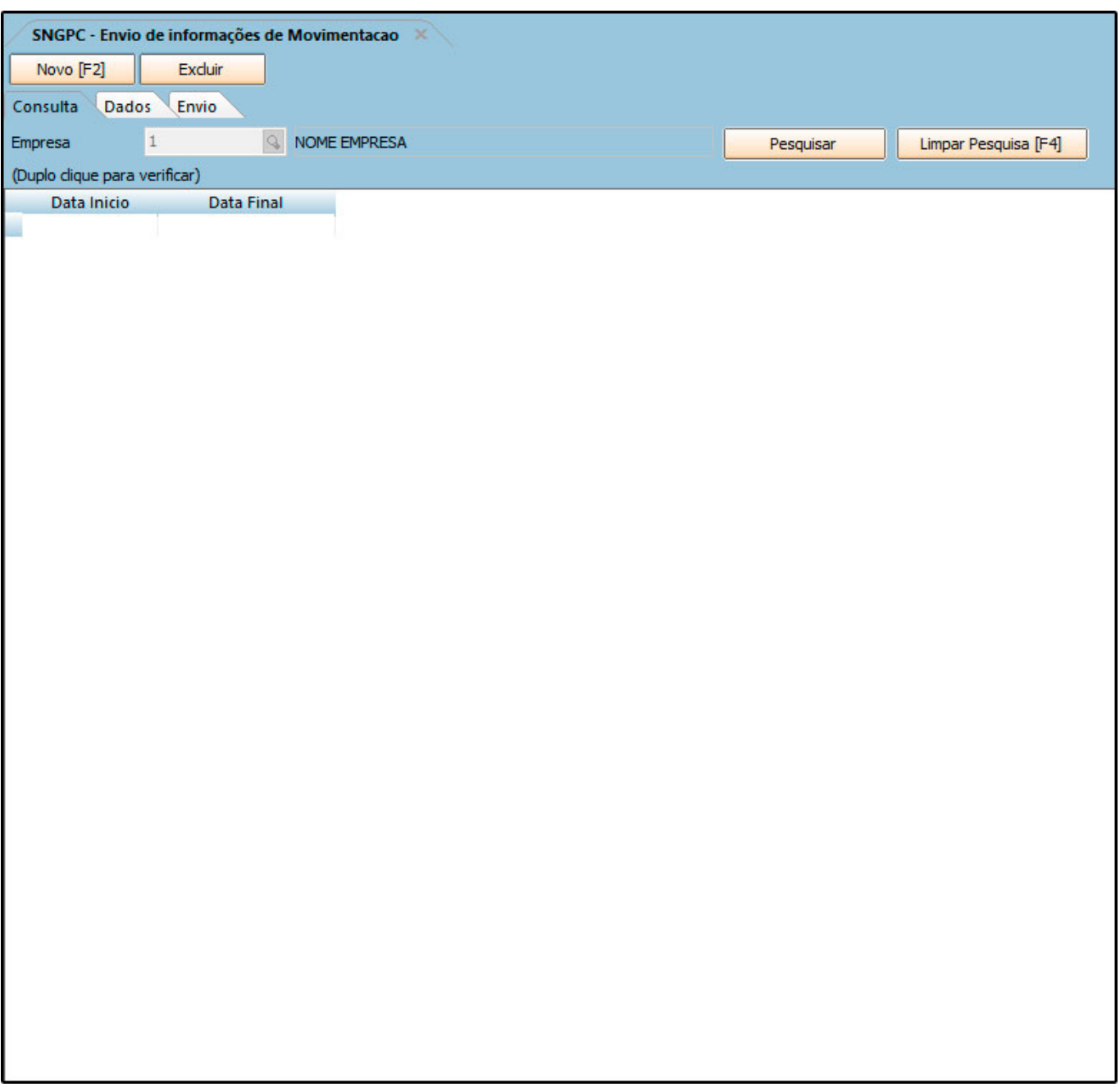

Em seguida, pressione o botão *Novo [F2]* e preencha o período desejado da movimentação, conforme mostra a imagem a seguir:

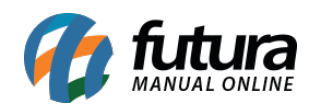

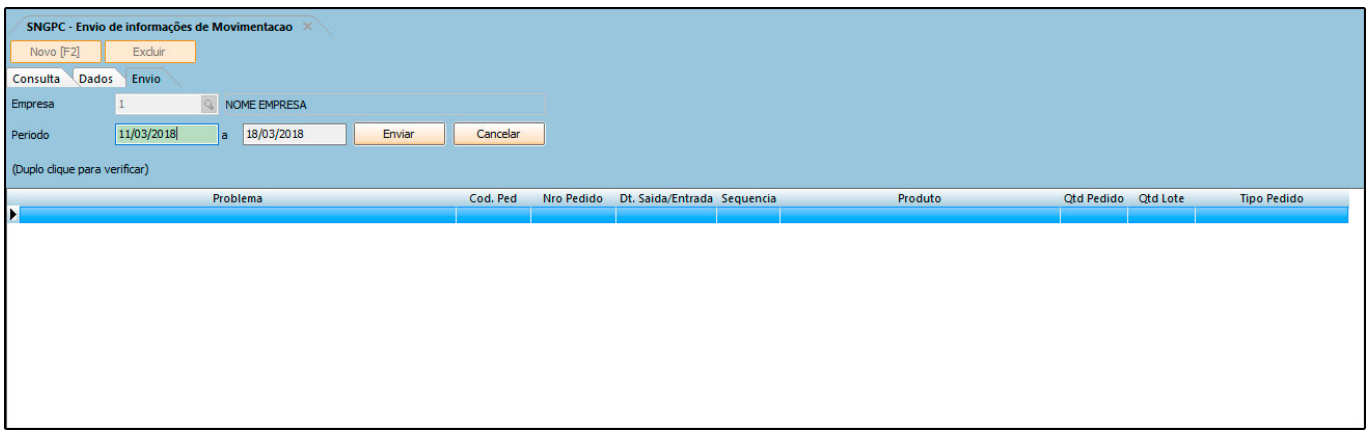

É necessário ressaltar que as movimentações deverão ser efetuadas em intervalos de 1 (um) a 7 (sete) dias consecutivos de acordo com as normas da *Anvisa*. Clique em *Enviar* e conclua a transmissão do arquivo.

## **6° Passo – Relatórios**

Para gerar os relatórios de movimentação dos medicamentos controlados, acesse o menu *Relatórios> Estoque> Medicamentos Controlados> SNGPC*, e o sistema abrirá a seguinte tela:

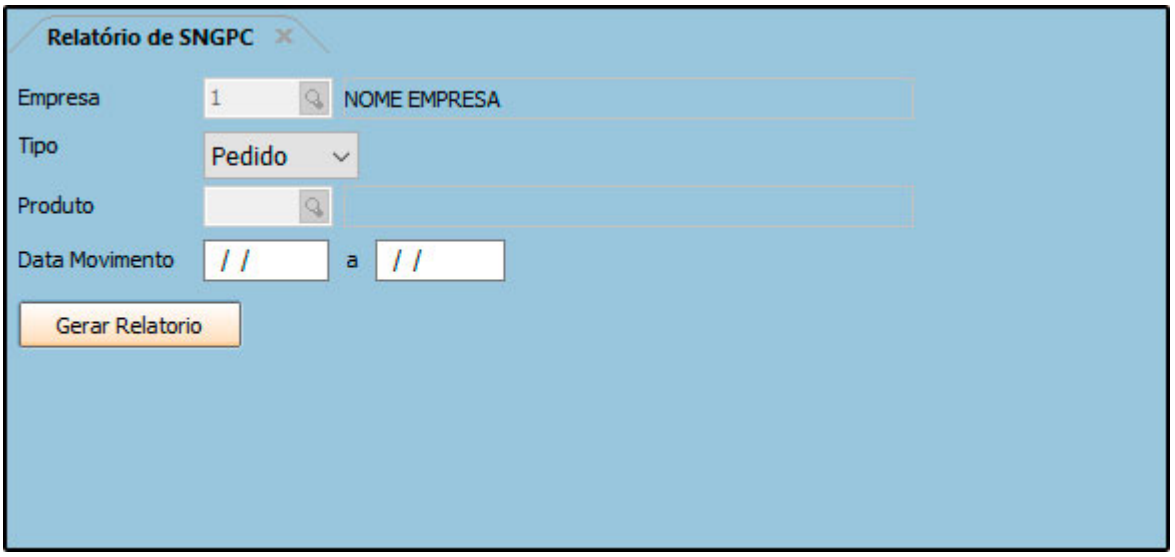

## **Tipo Pedido**

Exibe as movimentações dos medicamentos controlados separadas por pedido.

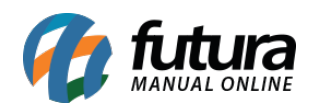

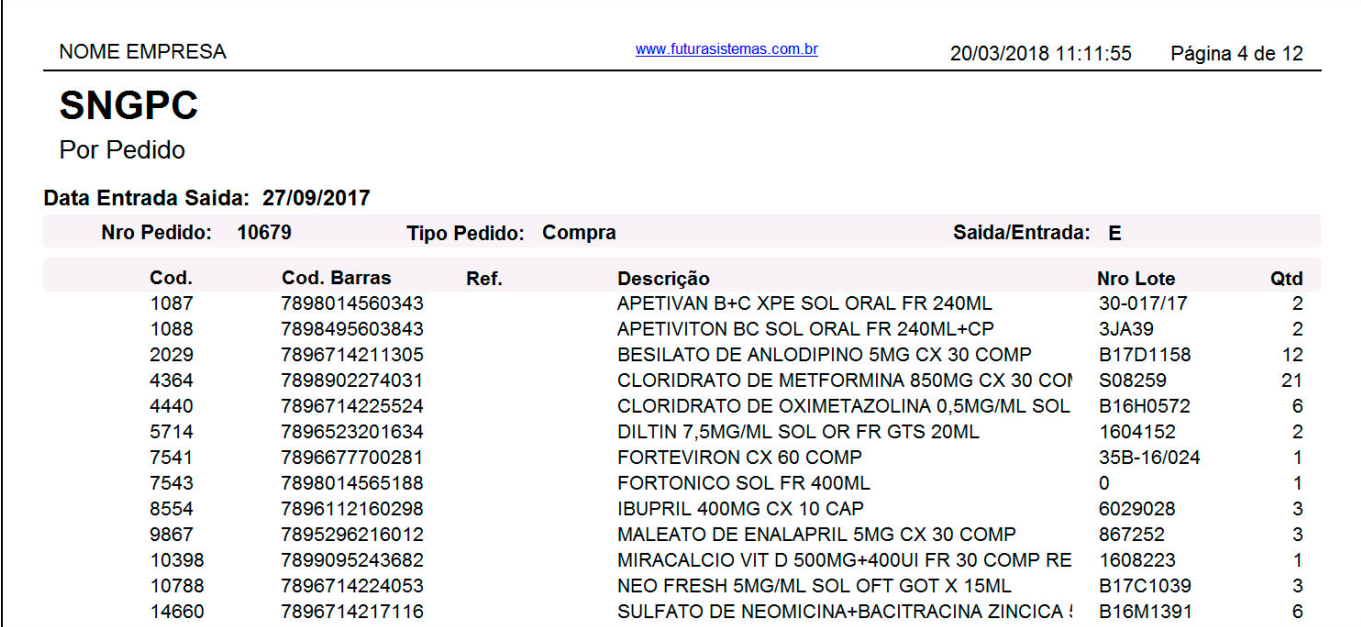

### **Tipo Produto**

Exibe as movimentações dos medicamentos controlados agrupadas por medicamento. Para gerar, é necessário inserir o período da movimentação.

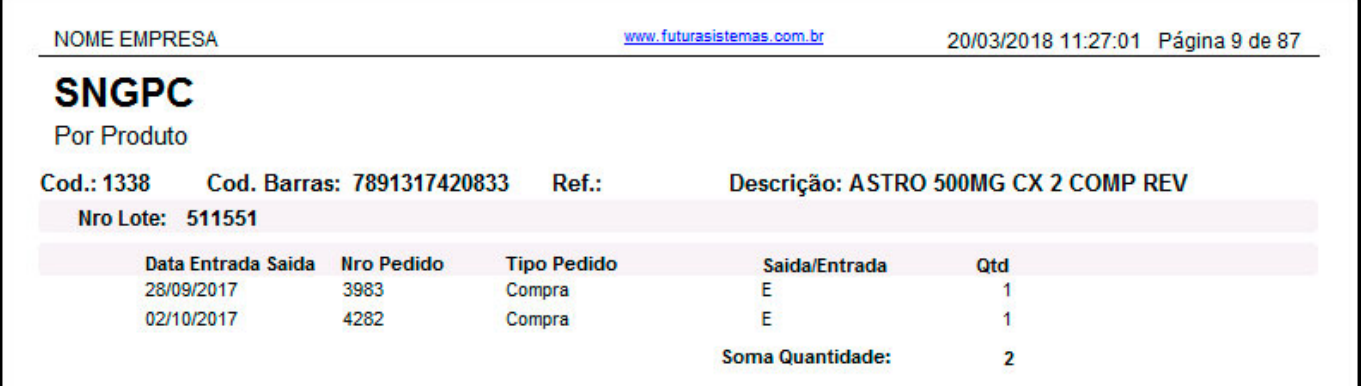